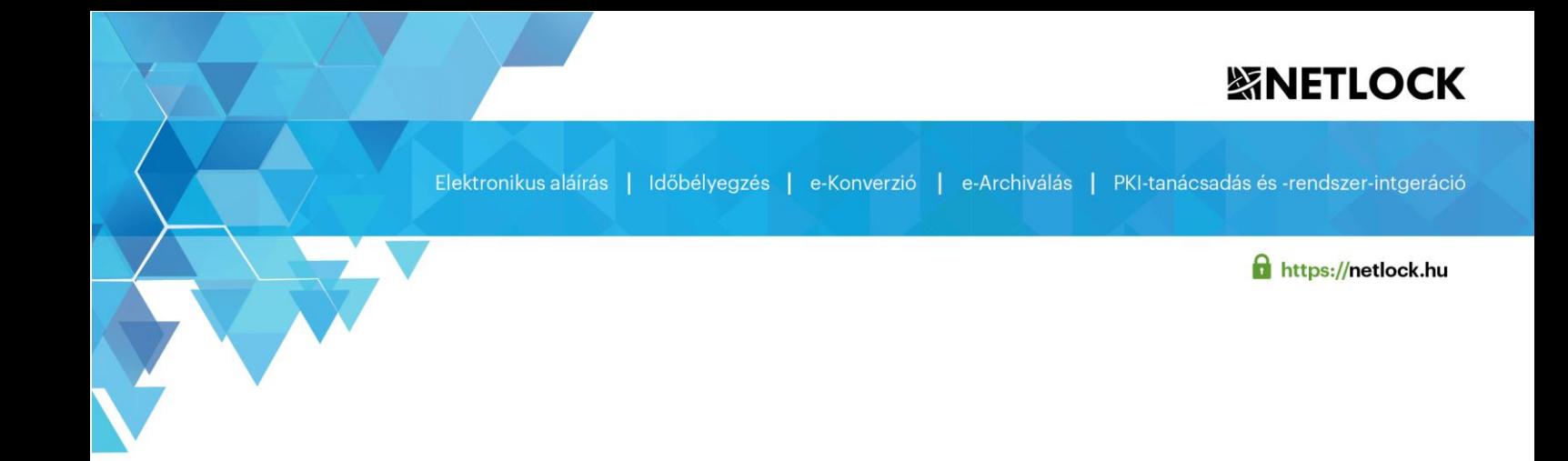

# **Megújított tanúsítvány cseréje a tanúsítványtárban**

#### **Windows (Internet Explorer) böngészőben**

**Windows 8, 8.1 és Windows 10 operációs rendszeren**

Verzió 2.1

Publikálva: 2020. december

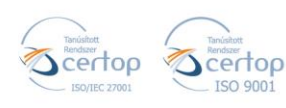

## **紧NETLOCK**

Elektronikus aláírás | Időbélyegzés | e-Konverzió | e-Archiválás | PKI-tanácsadás és -rendszer-intgeráció

**f** https://netlock.hu

### Tartalom

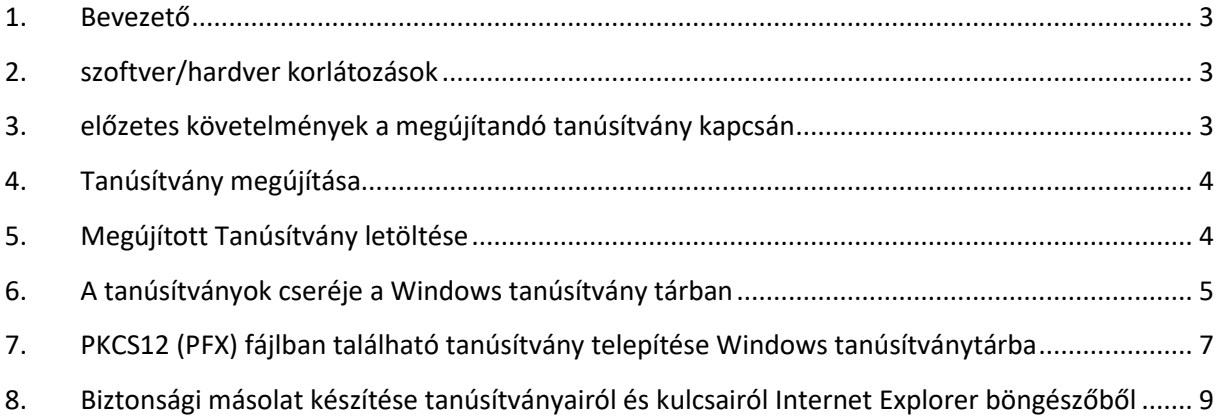

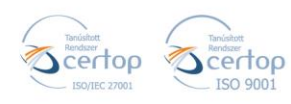

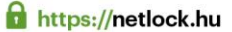

#### <span id="page-2-0"></span>**1. BEVEZETŐ**

A tájékoztatónak az a célja, hogy megújítás keretében kiadott szoftveresen tárolt tanúsítványát könnyen, egyszerűen használatba vehesse.

Kérjük, olvassa el figyelmesen, és kövesse a leírtakat.

Amennyiben bármilyen kérdése van vagy problémája támad, Ügyfélszolgálatunk az +36 (1) 437-66-55 telefonszámon, az [info@netlock.hu](mailto:info@netlock.hu) e-mail címen hétfőtől - csütörtökig 8:30 és 17 óra között pénteken 8:30 és 14 óra között készséggel áll rendelkezésére.

A telepítő szoftvereket a <https://netlock.hu/> oldalon Terméktámogatás menüpontjáról érheti el. A telepítéshez a telepítő csomagot ki kell tömöríteni.

#### <span id="page-2-1"></span>**2. SZOFTVER/HARDVER KORLÁTOZÁSOK**

A szoftveresen tárolt tanúsítvány használatához ajánlott minimum operációs rendszer követelmény:

Windows 8

Windows 8.1

Windows 10

Figyelem!

- A Windows Vista, Windows XP, Windows 7-es és operációs rendszerek Microsoft támogatása megszűnt ezért azok nem támogatottak.
- A telepítés ideje alatt szükséges, hogy internet kapcsolat legyen a számítógépen.

### <span id="page-2-2"></span>**3. ELŐZETES KÖVETELMÉNYEK A MEGÚJÍTANDÓ TANÚSÍTVÁNY KAPCSÁN**

Ahhoz, hogy a megújítást el tudja végezni, a következő követelménycsoportok egyikének maradéktalanul teljesülnie kell:

1. A számítógépen megtalálható a régi tanúsítvány, az ahhoz tartozó kulcsok, és a tanúsítványok regisztrálása nem kártyáról/tokenről történt.

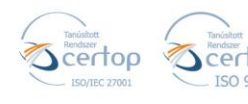

Elektronikus aláírás | Időbélyegzés | e-Konverzió | e-Archiválás | PKI-tanácsadás és -rendszer-intgeráció

**o** https://netlock.hu

Ha a megújítás után biztonsági mentést is szeretnénk létrehozni a tanúsítványról, további feltétel, hogy a tanúsítvány korábbi telepítésekor a privát kulcs exportálhatóságának opciója bekapcsolásra kellett, hogy kerüljön.

2. A megújítandó tanúsítványról és kulcsokról van biztonsági mentés PFX (P12) kiterjesztésű fájlban, és rendelkezünk az ehhez tartozó jelszóval is.

### <span id="page-3-0"></span>**4. TANÚSÍTVÁNY MEGÚJÍTÁSA**

Az Ön által használt tanúsítvány lejártáról e-mail értesítést küldünk a tanúsítványban megadott e-mail címére a következő megjelöléssel: "Értesítés lejáró tanúsítványról".

Kérjük, kövesse az alábbi lépéseket:

- 1. Jelentkezzen be ügyfélmenüjébe.
- 2. A kiadott tanúsítványok közül válassza ki a rövidesen lejáró, de még **érvényes tanúsítvány**át. Kattintson a sor elején található kék háromszögre. Ekkor a megjelenő ablakban láthatja a tanúsítványának adatait.
- 3. Válassza ki az Ön számára megfelelő opcionális szolgáltatásokat.
- 4. Kattintson a lap alján található "Tanúsítvány megújítása" gombra.
- 5. Ezt követően meg kell adni a fizetési módot, majd el kell készíteni a Szolgáltatási szerződést. Írja alá és küldje el a szolgáltató részére e-mailben a [kerelmek@netlock.hu](mailto:kerelmek@netlock.hu) címre.
- 6. A dokumentáció(k) beérkezését követően kezdjük meg a megújítási kérelem feldolgozását!
- 7. A tanúsítvány kiadását követően a tanúsítványban megadott e-mail címre értesítést küldünk. A tanúsítvány ezt követően letölthető az ügyfélmenüből.

### <span id="page-3-1"></span>**5. MEGÚJÍTOTT TANÚSÍTVÁNY LETÖLTÉSE**

Amennyiben tanúsítványait megújította, és a tanúsítvány kiadásra került, az új tanúsítványok cserélendők az operációs rendszerben.

A megújított tanúsítvány kiadásáról e-mail értesítést fog kapni. A levél tárgy (subject) mezőjében "Tanúsítványa elkészült" közlés fog szerepelni.

1. Jelentkezzen be az ügyfélmenüjébe, majd válassza ki a bal oldali menüsorban a "Kiadott tanúsítványok" menüpontot.

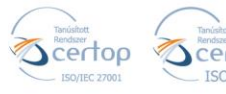

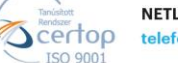

## **SNETI OCK**

**o** https://netlock.hu

2. A megújított tanúsítvány előtti kék háromszög ikonra kattintva megjelenik az alábbi ablak

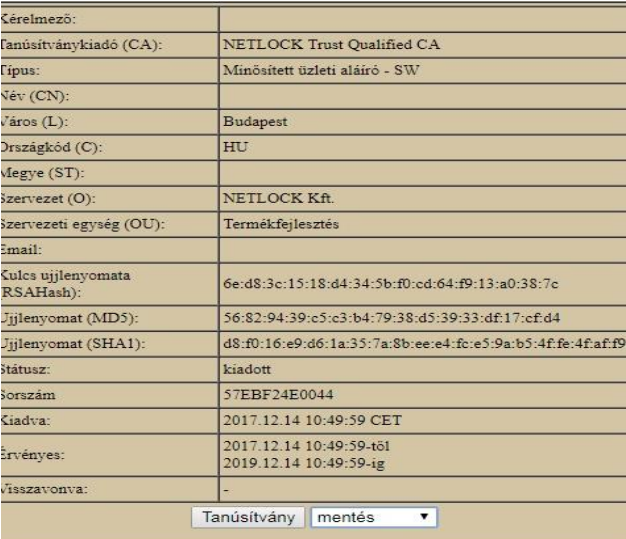

Az oldal alján található legördülő menüből válassza a "**mentés**" pontot és kattintson a "Tanúsítvány" gombra.

3. Mentse el a fájlt olyan helyre (pl: Asztal), ahol később megtalálja.

### <span id="page-4-0"></span>**6. A TANÚSÍTVÁNYOK CSERÉJE A WINDOWS TANÚSÍTVÁNY TÁRBAN**

Ha az aláírói tanúsítványát a Windows tanúsítvány tárába telepítette, akkor a megújított tanúsítvány cseréjét az alábbi lépések végrehajtásával teheti meg.

- 1. Az Ügyfélmenüből mentse le a megújított tanúsítványát (előző fejezet).
- 2. Ellenőrizze, hogy a korábbi tanúsítványai megtalálhatók-e a Windows tanúsítványtárában (Internet Explorer > Eszközök > Internetbeállítások > Tartalom fül > Tanúsítványok > Személyes fül).
- 3. Amennyiben nem található meg a régi tanúsítvány, telepítse a korábban elkészített PFX (vagy P12) állományból, ahol a privát kulcs exportálhatóságát ki kell választani a későbbi menthetőséghez. (a telepítés leírását megtalálja: PKCS12 (PFX) fájlban található tanúsítvány telepítése Windows tanúsítványtárba fejezetben).

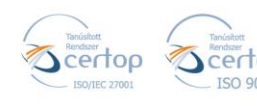

## **SNETI OCK**

Elektronikus aláírás | Időbélyegzés | e-Konverzió | e-Archiválás | PKI-tanácsadás és -rendszer-intgeráció

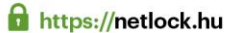

4. Töltse le a NetLock weboldaláról (Terméktámogatás -> Letöltések) a Renewcert programot, majd indítsa el.

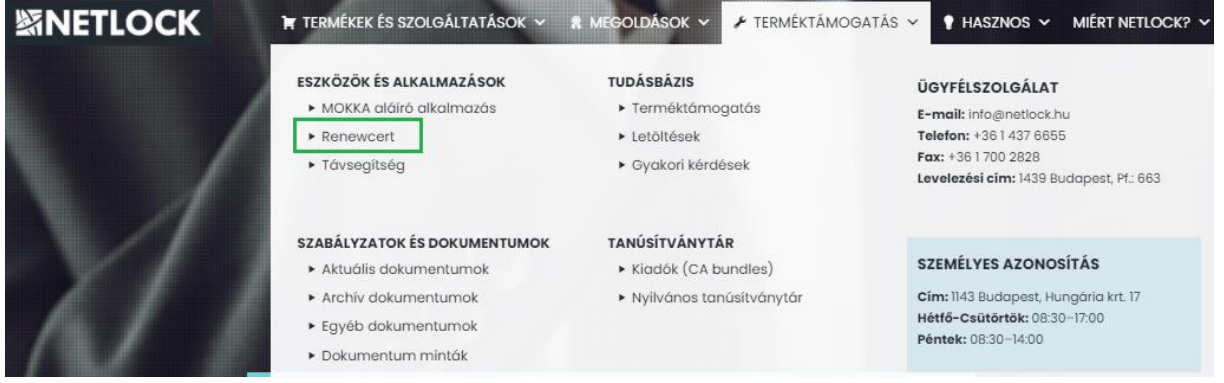

5. Az üdvözlő képernyőn kattintson a "Tovább" gombra. A megjelenő ablakban **Tallózza ki** a korábban a gépre letöltött **új tanúsítványt** (a CER állományt).

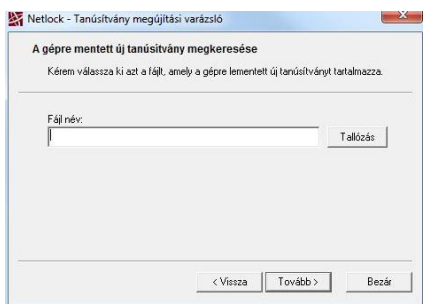

- 6. Kattintson a "**Tovább**" gombra, és az új tanúsítvány a régi kulcsok felett lecserélésre kerül.
- 7. A "**Befejezés**" gomb segítségével zárja be a Renewcer-t alkalmazást.
- 8. Ezután mindenféleképpen javasolt lementeni a már megújított tanúsítványt a kulcsaival együtt és biztonságos helyen tárolni azt (részletes leírást talál a "*Biztonsági másolat készítése tanúsítványairól és kulcsairól Internet Explorer böngészőből*" fejezetben).

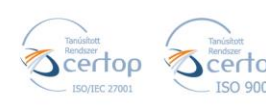

#### **o** https://netlock.hu

### <span id="page-6-0"></span>**7. PKCS12 (PFX) FÁJLBAN TALÁLHATÓ TANÚSÍTVÁNY TELEPÍTÉSE WINDOWS TANÚSÍTVÁNYTÁRBA**

Abban az esetben, ha tanúsítványát nem kriptográfiai eszközön szerezte be, és nem Internet Explorer böngészőn keresztül igényelte, akkor az arról készült PKCS#12 (.pfx) formátumú mentett állomány segítségével is tudja tanúsítványát a Windows tanúsítványtárban beállítani.

A Windows tanúsítványtárba a tanúsítvány és kulcs importálásának folyamata a következő:

1. Ahhoz, hogy a számítógépén található PKCS#12 állományt telepítse, kattintson kétszer a lementett tanúsítványára \*.pfx, (\*.p12) kiterjesztésű fájlra. Ekkor a tanúsítvány telepítése varázsló elindul.

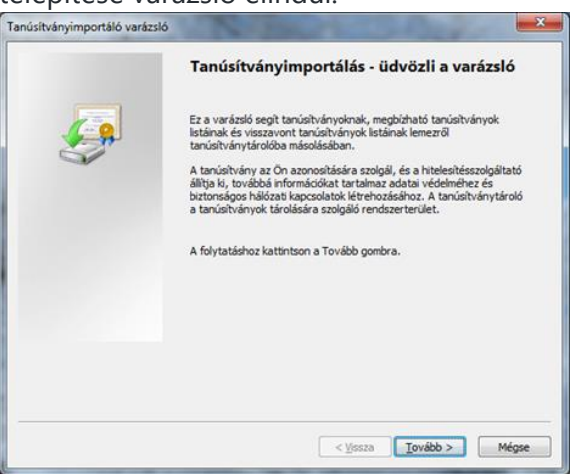

- 2. Az üdvözlő képernyőn nyomja meg a Tovább (Next) gombot.
- 3. A második képernyőn az importálandó fájl nevét látja. Itt nincs semmi teendő, lépjen tovább a Tovább (Next) gomb segítségével.
- 4. A következő képernyőn adja meg a PKCS#12 fájlhoz tartozó jelszót. Itt állíthatja be a tanúsítvány erős védelmét és későbbi exportálhatóságát. Javasoljuk a két alsó opciót kipipálni és ezután a Tovább (Next) gombot megnyomni.

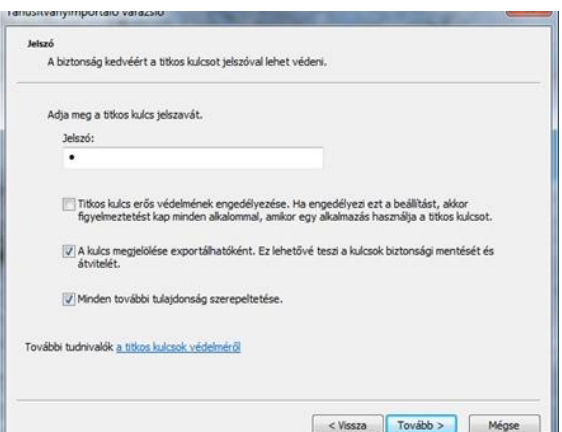

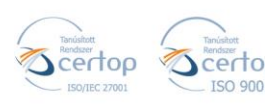

## **緊NETLOCK**

Elektronikus aláírás | Időbélyegzés | e-Konverzió | e-Archiválás | PKI-tanácsadás és -rendszer-intgeráció

**o** https://netlock.hu

5. A következő képernyő a tanúsítvány tárolását végzi. Itt javasolt "A tanúsítvány típusának megfelelő tanúsítványtároló automatikus választása" elé tenne a jelölést a, majd kattintson a Tovább (Next) gombra.

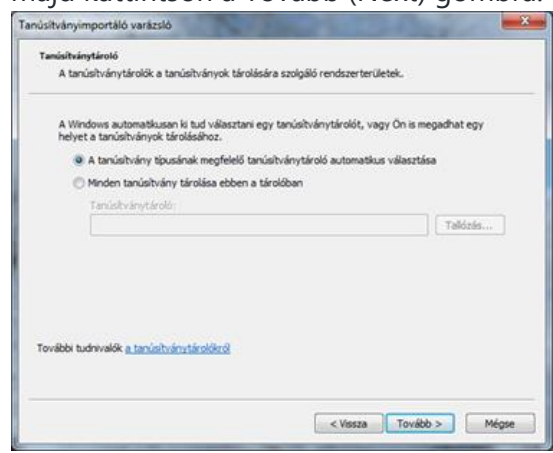

6. Az utolsó képernyőn kattintson a Befejezés (Finish) gombra.

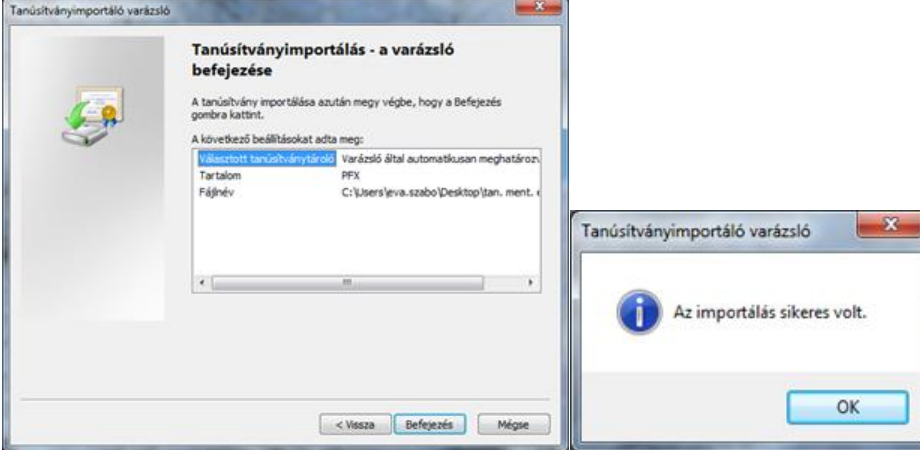

A tanúsítvány telepítése ezzel megtörtént. A tanúsítványa bekerült a Windows tanúsítványtárába.

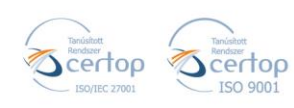

#### **o** https://netlock.hu

### <span id="page-8-0"></span>**8. BIZTONSÁGI MÁSOLAT KÉSZÍTÉSE TANÚSÍTVÁNYAIRÓL ÉS KULCSAIRÓL INTERNET EXPLORER BÖNGÉSZŐBŐL**

Ha tanúsítványa fokozott biztonságú és NEM kriptográfiai eszközön kapta meg, akkor érdemes a tanúsítványáról PKCS#12 (\*.pfx) állományban biztonsági másolatot készíteni, hiszen a számítógép sérülése, illetve újratelepítése után csak ebből tudja a tanúsítványát visszaállítani.

- 1. A kulcs és tanúsítvány exportálásához indítson Internet Explorer böngészőt.
- 2. Navigáljon el a tanúsítványok menüponthoz. (Eszközök > Internet beállítások > Tartalom fül > Tanúsítványok gomb) (Tools > Internet Settings > Content fül > Certificates gomb)
- 3. Válassza ki a Személyes (Personal) lapon a tanúsítványok közül az exportálandót, majd nyomja meg az Export gombot.

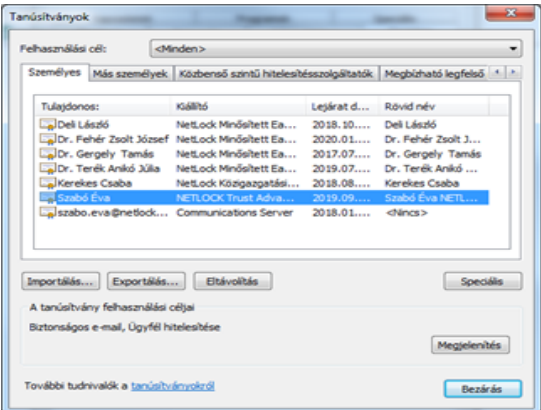

- 4. A megjelenő tanúsítvány exportáló varázsló üdvözlő képernyőjén nyomja meg a Tovább (Next) gombot.
- 5. A következő ablakban válassza a privát kulcs exportálását (Yes, export the private...), majd kattintson a Tovább (Next) gombra.

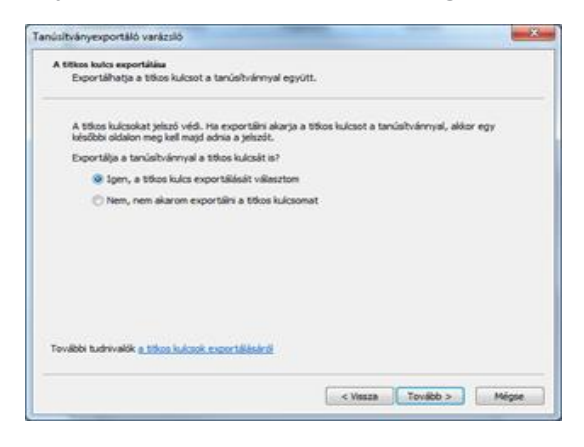

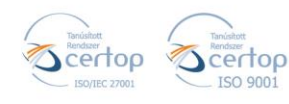

**n** https://netlock.hu

6. A következő ablakban a második rádiógombhoz tartozó szekció érhető csak el. Itt állítson be Erős titkosítást (Enable strong protection). Ha szüksége van arra, hogy a tanúsítvánnyal együtt a hozzá tartozó gyökértanúsítványt is exportálja, akkor jelölje ki a Minden tanúsítvány exportálása opciót (Include all certificates...) is. Ha a privát kulcsot törölni akarja az exportálás után erről a gépről, akkor jelölje be a privát kulcs törlése (Delete the Private...) opciót is (Titkos kulcs törlése nem ajánlott).

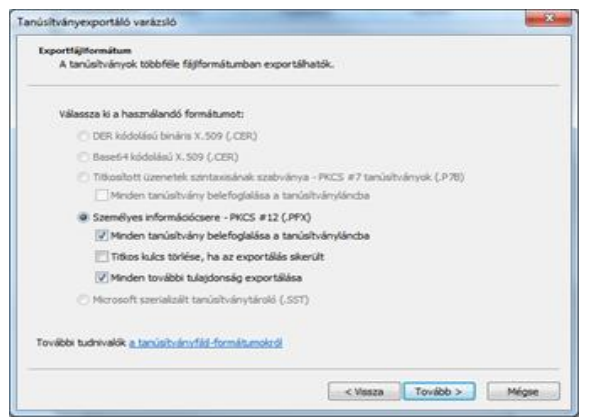

7. A következő ablakban adja meg kétszer azt a jelszót, amelyet szeretne a fájlnak adni.

Ezt jegyezze meg jól, mert ennek ismeretében tudja telepíteni másik számítógépen tanúsítványát.

- 8. A következő ablakban kiválaszthatjuk a fájlnevet, és a helyet, ahol a fájlt létre szeretnénk hozni.
- 9. Miután ezt beállította, már csak a Tovább (Next) és végül a Befejezés (Finish) gombot kell megnyomnia, valamint a megnyitott ablakokat OK gombbal bezárnia.

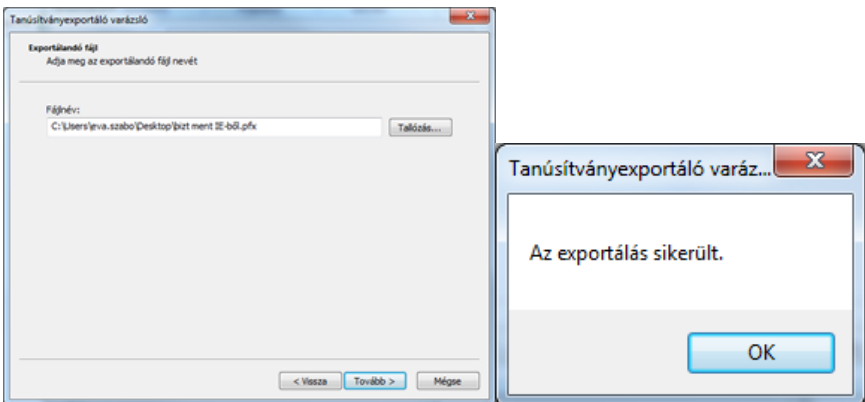

A tanúsítvány exportálása ezzel megtörtént.

Ezt az állományt érdemes biztonságos helyen tárolni például adathordozón.

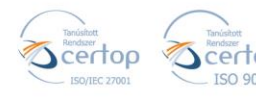